**R o g e r A c c e s s C o n t r o l S y s t e m 5 v 2**

Nota aplikacyjna nr 018 Wersja dokumentu: Rev. A

# **Integracja XProtect (Milestone)**

Uwaga: Niniejszy dokument dotyczy RACS 5 v2.0.4 lub nowszy

# *Wprowadzenie*

W ramach integracji systemu RACS 5 z platformą XProtect firmy Milestone do monitoringu wizyjnego dostępne są dwa scenariusze pracy. W pierwszym z nich zakłada się, że głównym oprogramowaniem do monitoringu obiektu jest VISO, które może korzystać z zasobów systemu XProtect. W takim układzie program VISO umożliwia pobieranie i wyświetlanie materiałów wideo i zdjęć z systemu Milestone w powiązaniu ze zdarzeniami zarejestrowanymi w systemie RACS 5 jak też udostępnia podgląd online z kamer systemu XProtect w dedykowanym oknie oraz na mapie. Drugi scenariusz pracy zakłada, że głównym oprogramowaniem do monitoringu obiektu jest XProtect, które po zainstalowaniu opracowanej przez firmę Roger wtyczki (plug-in) jest w stanie rozpoznawać i reagować na zdarzenia generowane w systemie RACS 5 jak też pozwala wydawać zdalne polecenia do systemu RACS 5 (np. otwarcie przejścia). Możliwe jest stosowanie obu scenariuszy pracy jednocześnie po to by naprzemiennie lub równoległe wykorzystywać programy VISO oraz XProtect do monitorowania obiektu. Integracja została opracowana z wykorzystaniem oprogramowania XProtect 2019 R1 i zachowuje kompatybilność z kolejnymi wersjami tego programu.

Konfiguracja i korzystanie z integracji w pierwszym scenariuszu nie odbiega od rozwiązania opracowanego przez firmę Roger dla innych producentów systemów CCTV (HIK Vision, Dahua, ONVIF, itd.) i można się z nim zapoznać w ramach noty AN007. Niniejsza nota opisuje z kolei drugi z wymienionych scenariuszy pracy.

# *Wstępna konfiguracja systemu RACS 5*

W ramach wstępnej konfiguracji systemu RACS:

- Zainstaluj oprogramowanie VISO i utwórz bazę danych zgodnie z notą aplikacyjną AN006.
- Zainstaluj oprogramowanie RogerSVC zaznaczając nie tylko Serwer komunikacji ale również Serwer licencji i Serwer integracji. Jeżeli serwery mają działać na różnych komputerach to zainstaluj program RogerSVC oddzielnie na każdej maszynie wybierając odpowiednie serwery.

Uwaga: Jeżeli Serwer licencji i Serwer integracji mają funkcjonować na osobnych komputerach to podczas instalacji Serwera integracji w ramach oprogramowania RogerSVC koniecznie odznacz instalację Serwera licencji. Tylko w takim układzie podczas późniejszej konfiguracji Serwera integracji będzie możliwe wskazanie Serwera licencji działającego na innym komputerze.

Jeżeli program RogerSVC jest uruchomiony to w zasobniku Windows kliknij jego ikonę ... Ikonę RogerSVC w zasobniku można wywołać również poprzez menu *Start-> Roger-> RogerSVC.*

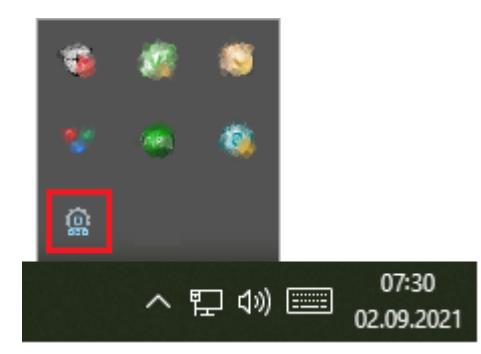

• W oknie RogerSVC wybierz kafelek *Połączenie do bazy danych* i wybierając *Konfiguracja* wskaż wcześniej utworzoną bazę danych systemu RACS 5. Wróć do okna głównego.

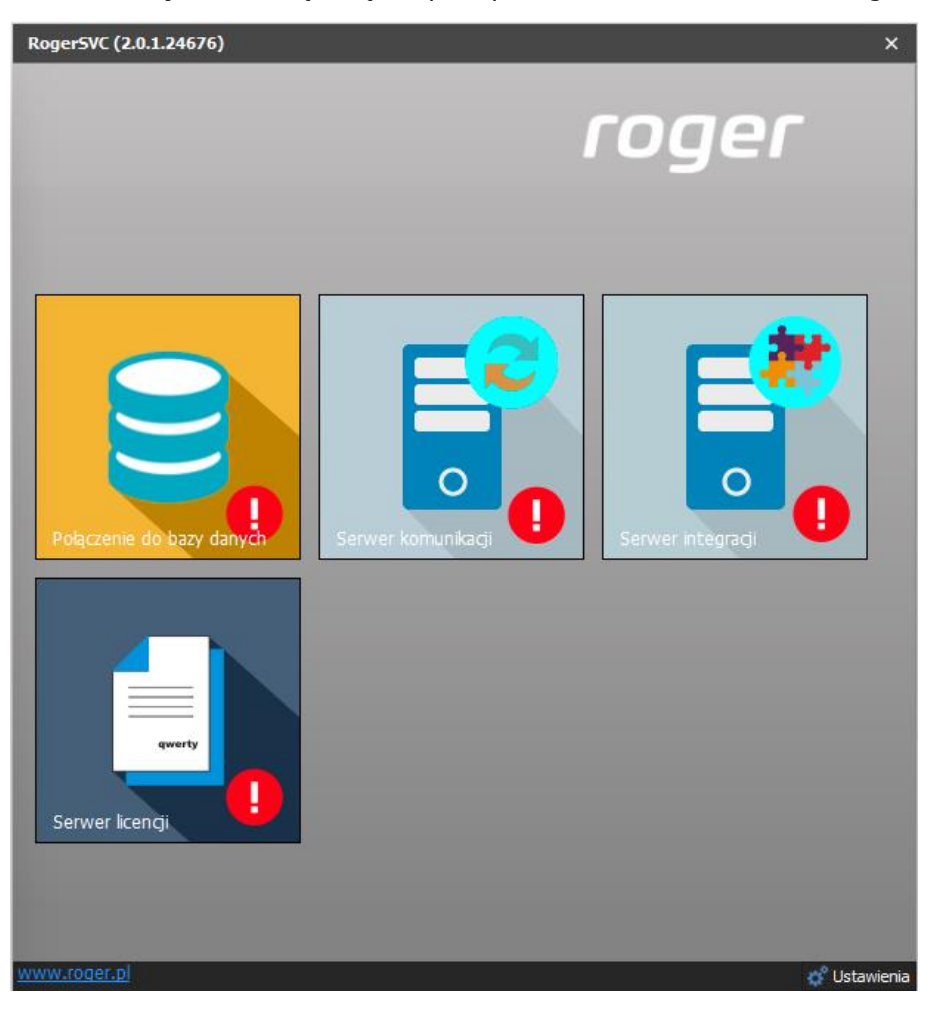

- W oknie RogerSVC wybierz kafelek *Serwer komunikacji,* kliknij polecenie *Konfiguracja* a następnie wprowadź adres IP komputera na którym działa serwer np. 192.168.11.13 i zdefiniuj port do komunikacji z serwerem (domyślnie 8890).
- Wybierz *Uruchom* i wróć do okna głównego. Serwer będzie działać w tle zawsze gdy uruchomiony jest komputer, także po zamknięciu okna programu RogerSVC.
- Podłącz klucz sprzętowy RUD-6-LKY do portu USB komputera z zainstalowanym Serwerem licencii.
- W oknie RogerSVC wybierz kafelek *Serwer licencji*, kliknij polecenie *Konfiguracja* a następnie wprowadź adres IP komputera na którym działa serwer np. 192.168.11.13 i zdefiniuj port do komunikacji z serwerem (domyślnie 8891).
- Wybierz polecenie *Wczytaj plik licencji* i wskaż zakupiony plik licencji dla klucza sprzętowego RUD-6-LKY.

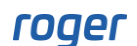

• Wybierz *Uruchom* i wróć do okna głównego. Serwer będzie działać w tle zawsze gdy uruchomiony jest komputer, także po zamknięciu okna programu RogerSVC.

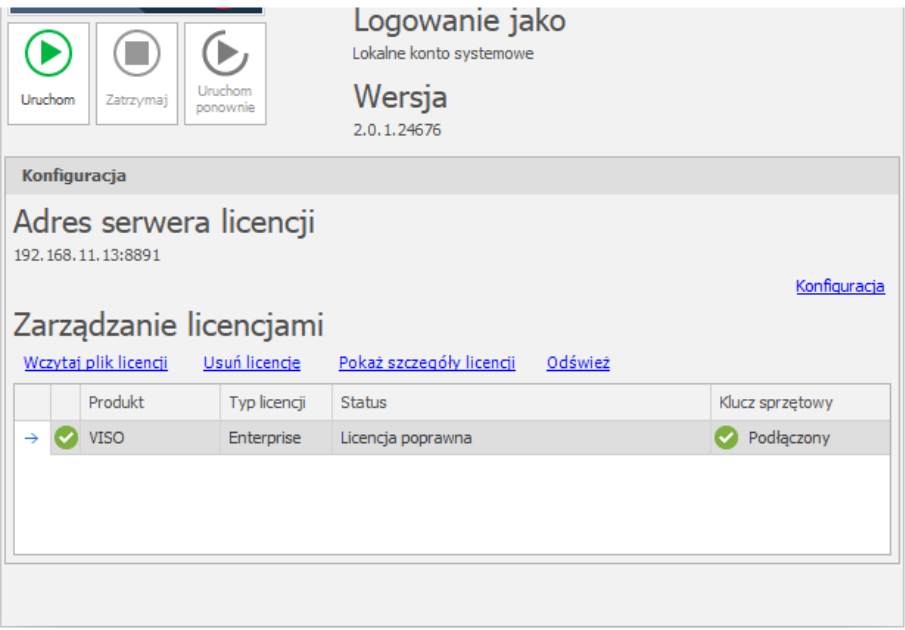

- W oknie RogerSVC wybierz kafelek *Serwer integracji*, kliknij polecenie *Konfiguracja* a następnie wprowadź adres IP komputera na którym działa serwer (np. 192.168.11.13) i zdefiniuj port do komunikacji z serwerem (domyślnie 8892).
- Jeżeli inaczej niż wcześniej pokazano, Serwer licencji nie został zainstalowany na tym samym komputerze co Serwer integracji czyli na komputerze z adresem 192.168.11.13 bo został zainstalowany na innym komputerze np. z adresem 192.168.11.23 to wtedy można wskazać ten Serwer licencji dla integracji jak w przykładzie poniżej.

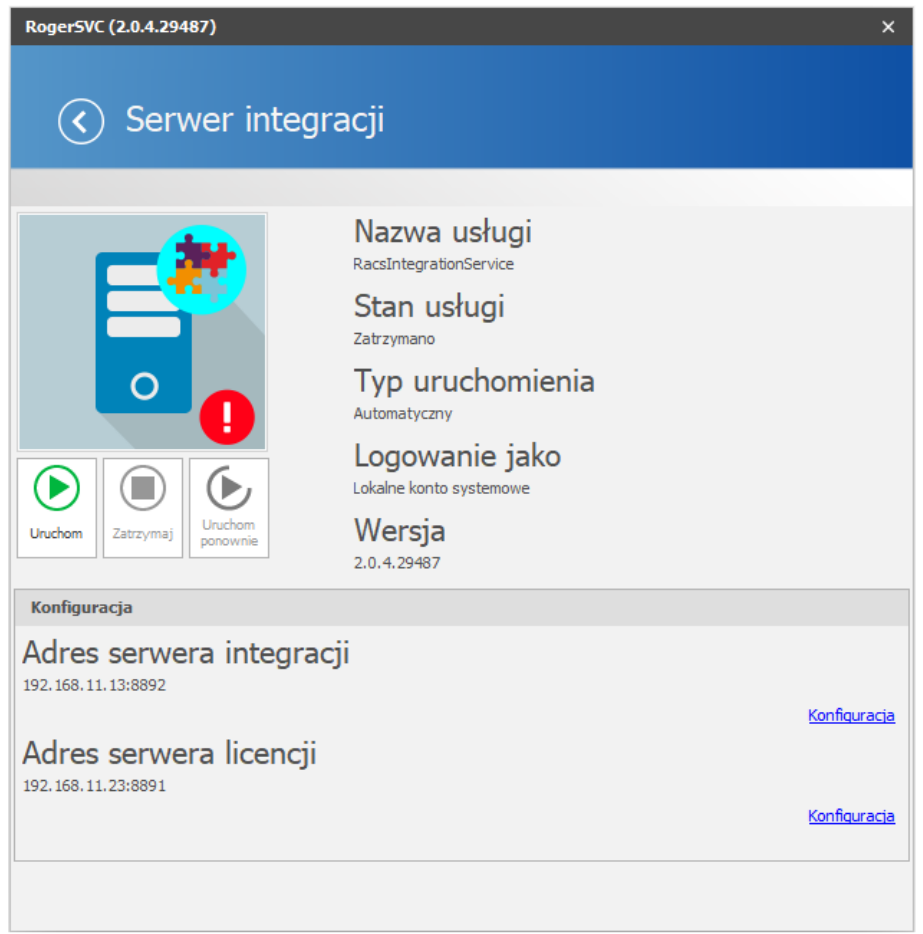

- Wybierz *Uruchom* i wróć do okna głównego. Serwer będzie działać w tle zawsze gdy uruchomiony jest komputer, także po zamknięciu okna programu RogerSVC.
- Uruchom program VISO, w menu górnym wybierz *System*, następnie *Wybierz serwer licencji* i wskaż na liście wcześniej zdefiniowany Serwer Licencji z pakietu oprogramowania RogerSVC aby uruchomić program w wersji licencjonowanej.

# *Konfiguracja XProtect*

Zainstaluj i uruchom system XProtect zgodnie z instrukcjami producenta. Oprócz standardowej licencji na samo oprogramowanie XProtect oraz urządzenia CCTV dodatkowo konieczny jest zakup i aktywacja licencji Milestone XProtect Access umożliwiającej współpracę z systemem kontroli dostępu.

## **RACS 5 plug-in**

System XProtect może komunikować się z systemem RACS 5 jeżeli zostanie wyposażony w odpowiednią wtyczkę (plug-in). Aby zainstalować wtyczkę:

- Skopiuj pliki z domyślnego folderu C:\Program Files\ROGER\VISO\Plugins\Milestone do domyślnego folderu C:\Program Files\Milestone\MIPPlugins\RogerAccessControlSystem.
- Uruchom program XProtect Management Client.
- W drzewku nawigacyjnym kliknij polecenie *Access Control* prawym przyciskiem myszki i wybierz *Create new…*
- W otwartym oknie nadaj nazwę, wskaż wtyczkę (plug-in), wprowadź wcześniej zdefiniowane ustawienia serwisów systemu RACS 5 i podaj login oraz hasło operatora systemu RACS 5. Zalecane jest wprowadzenie danych operatora Administrator z programu VISO. Dodatkowo można ustawić język dla elementów plug-inu stosowanych w programie XProtect Smart Client. Kliknij *Next*.

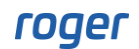

#### Create Access Control System Integration

 $\mathbf{x}$ 

# Create access control system integration

Name the access control system integration, select the integration plug-in and enter the connection details.

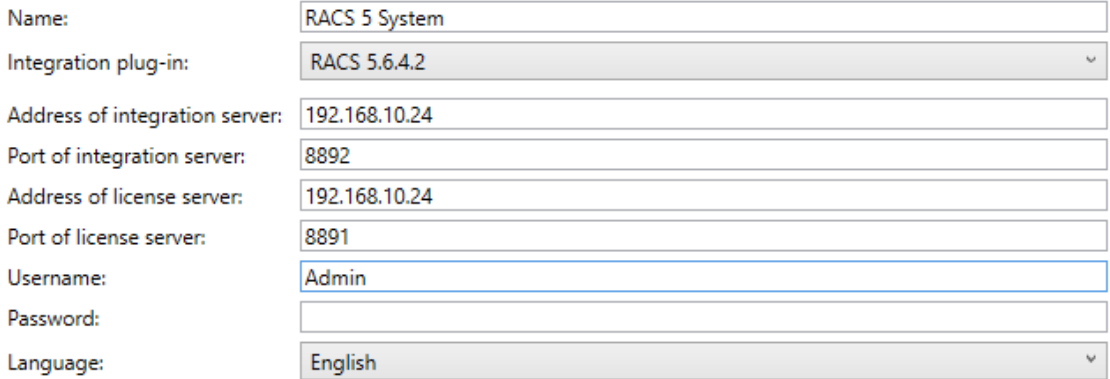

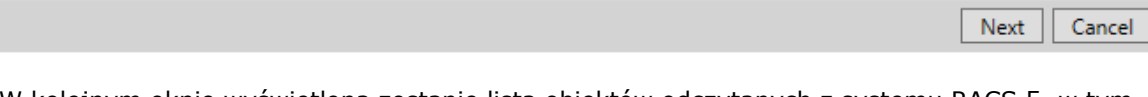

• W kolejnym oknie wyświetlona zostanie lista obiektów odczytanych z systemu RACS 5, w tym Przejścia oraz Punkty identyfikacji. Kliknij *Next*.

Create Access Control System Integration

# Connecting to the access control system...

Collecting configuration data...

Configuration successfully received from access control system.

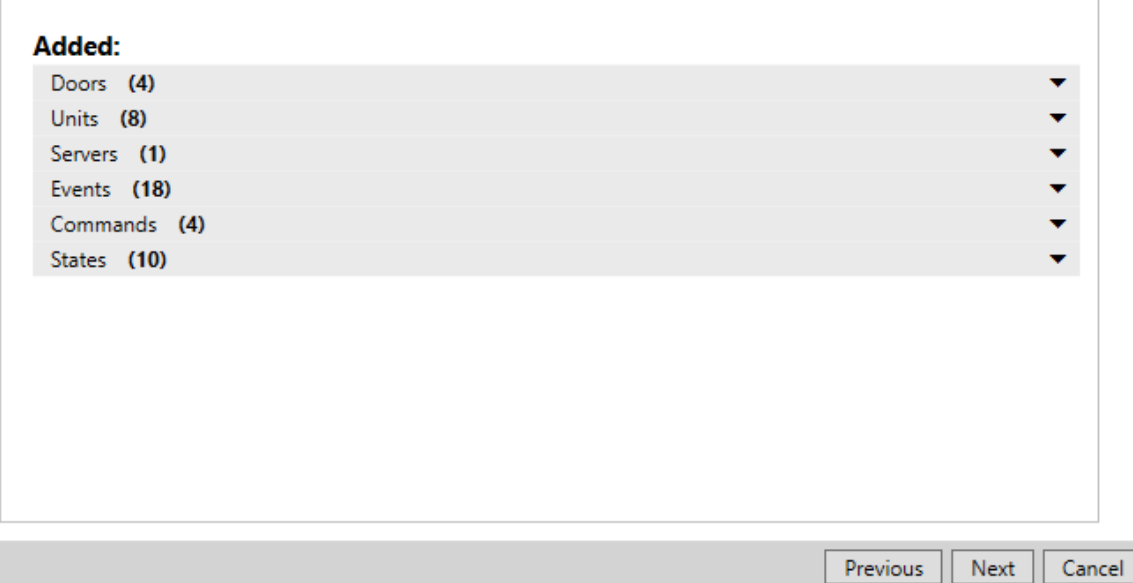

 $\mathbf{x}$ 

• W otwartym oknie powiąż kamery XProtect z Punktami identyfikacji (czytnikami) RACS 5. Kliknij *Next* i następnie *Close* by zakończyć konfigurację.

Create Access Control System Integration

## Associate cameras

Drag cameras to the access points for each door in the list. The associated cameras are used in the XProtect Smart Client when access control events related to one of the door's access points are triggered.

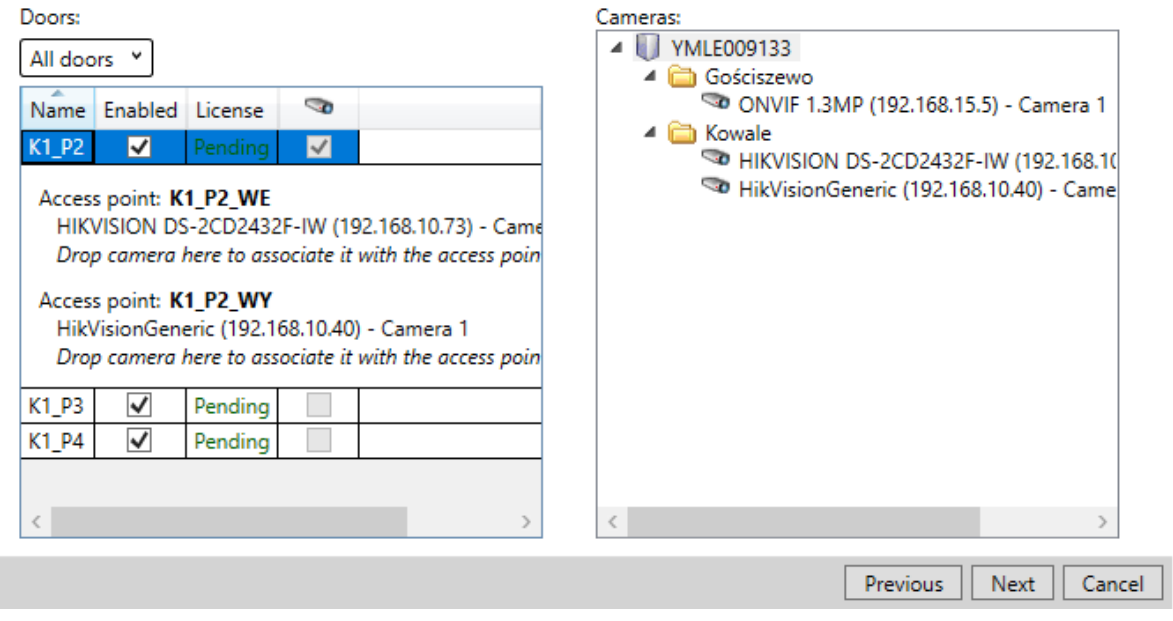

Uwaga: Za każdym razem gdy zmienione zostanie konfiguracja systemu RACS 5 w zakresie Przejść i Punktów identyfikacji to konieczne jest jej ręczne przeładowanie w systemie XProtect poprzez wybranie *Access Control -> Utworzony system -> General Settings -> Refresh Configuration*. Zmiany w zakresie użytkowników RACS 5 nie wymagają ręcznego przeładowywania i są rozpoznawane przez XProtect automatycznie z uwzględnieniem możliwych opóźnień.

Uwaga: Do prawidłowej obsługi oprogramowania XProtect może być konieczne odblokowanie portów 80 i 443 w zaporze Windows. Pełna lista portów wykorzystywanych przez XProtect jest dostępna w materiałach firmy Milestone.

# *Zastosowanie integracji*

Szczegółowe informacje na temat konfiguracji systemu XProtect są dostępne w instrukcjach producenta. W poniższych podpunktach podano zakres możliwości oraz wskazówki co do ustawień po stronie systemu RACS 5.

#### **Zdarzenia i użytkownicy**

Wybrane zdarzenia systemu RACS 5 (tabela 1) po zarejestrowaniu są na bieżąco udostępniane poprzez Serwis integracji i plug-in oprogramowaniu XProtect. Dodatkowo dostępne są zdarzenia sygnalizujące stan połączenia pomiędzy systemem XProtect a serwerem RACS 5.

Zarejestrowane zdarzenia mogą być przeglądane w zakładce *Access Control* oprogramowania XProtect Smart Client i jeżeli dotyczą one Punktów identyfikacji lub Przejść, do których przypisane są kamery to możliwe jest odtwarzanie dla nich zarejestrowanego materiału wideo. Dodatkowo zdarzenia mogą być filtrowane także pod względem ich powiązania z konkretnym użytkownikiem systemu RACS 5.

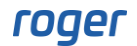

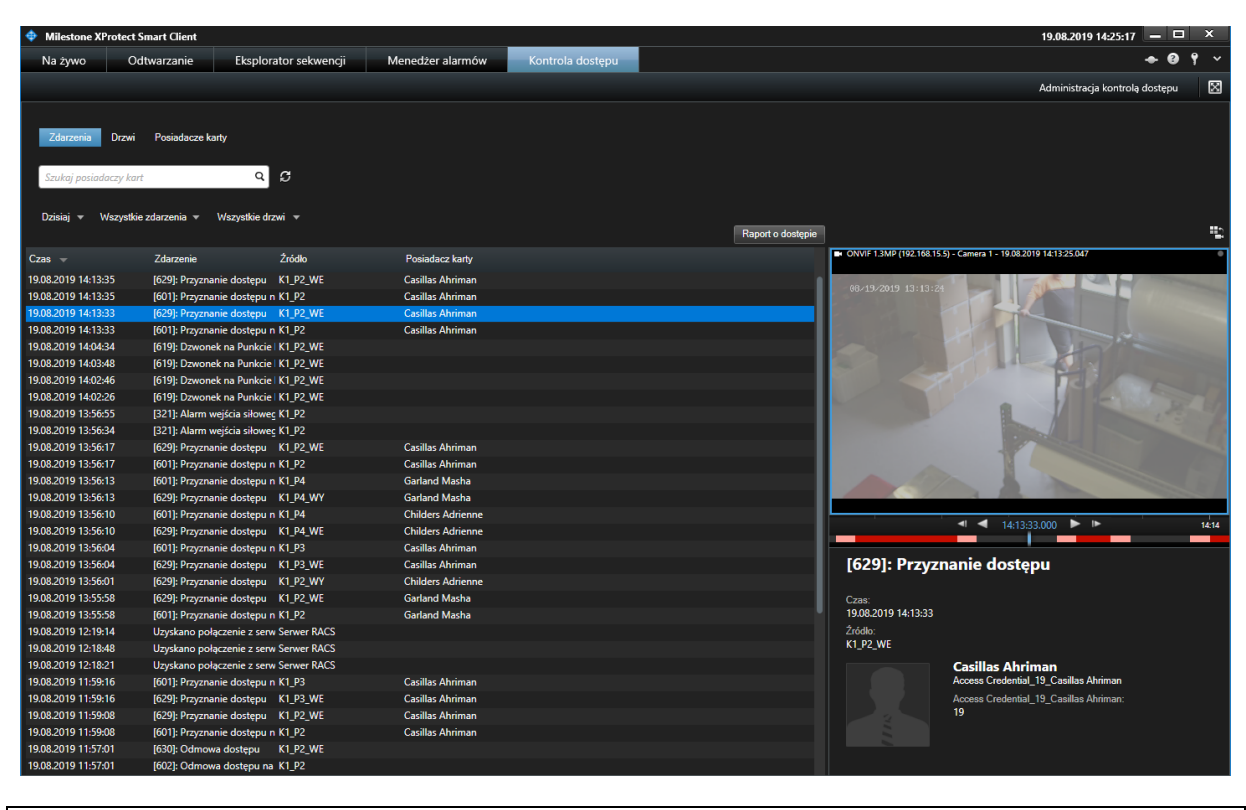

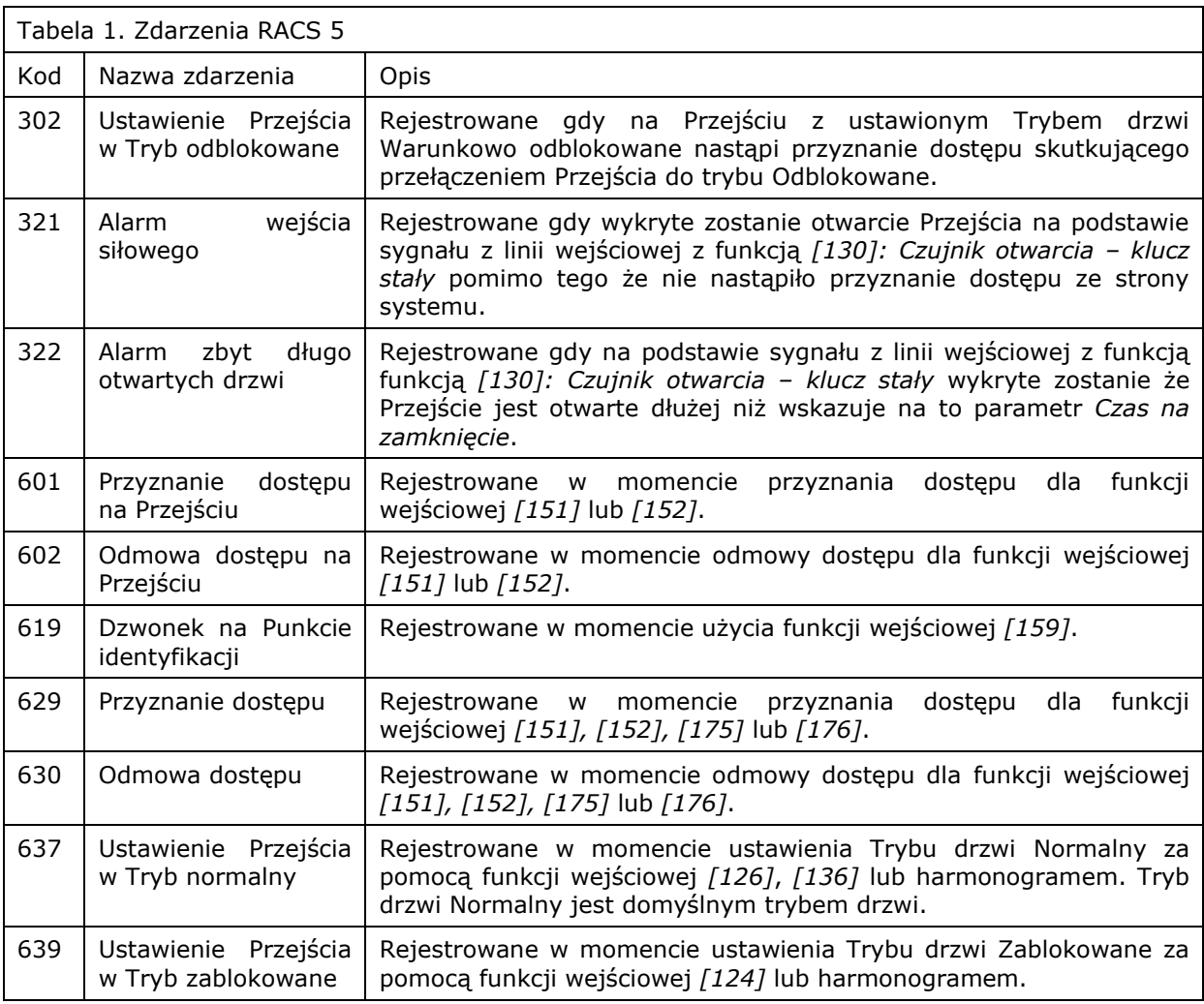

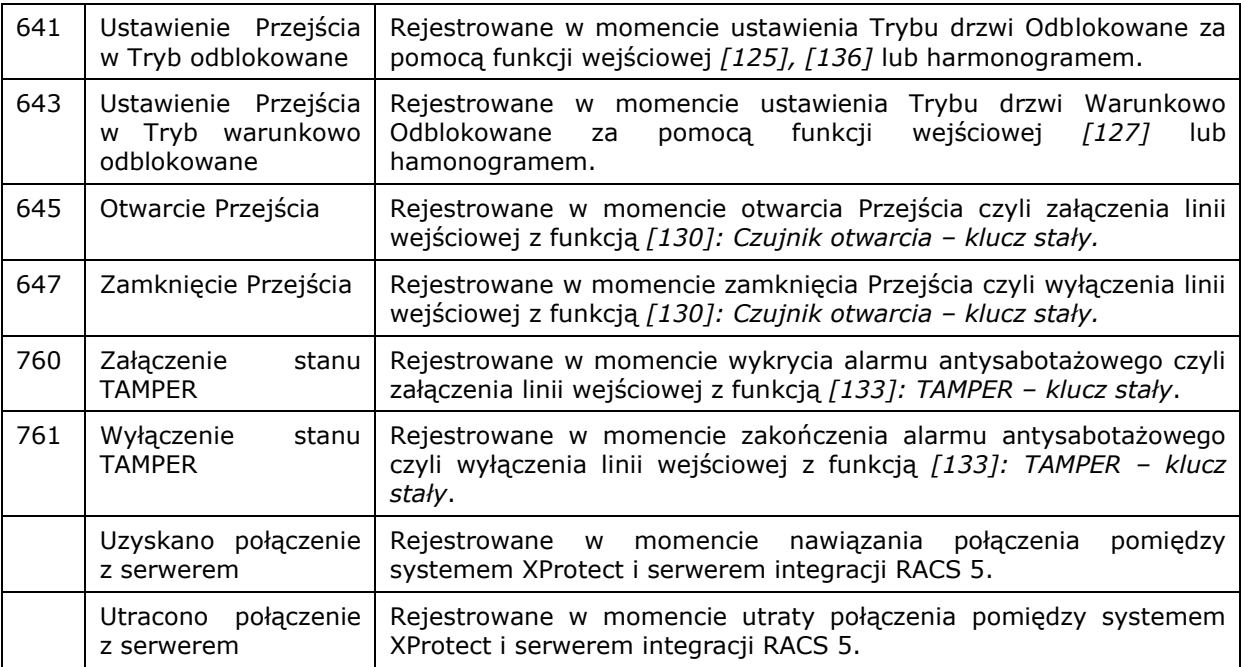

Uwaga: W integracji nie jest obsługiwane awaryjne odblokowywanie i zablokowywanie Przejść czyli funkcje wejściowe *[121]*, *[122]* i *[123]*.

## **Stany i alarmy Przejść**

Wykryte przejścia systemu RACS 5 mogą być monitorowane i zdalnie kontrolowane w programie XProtect Smart Client. Stany Przejść RACS 5 rozpoznawane i raportowane w systemie XProtect:

- Otwarte
- Zamknięte
- Normalny
- Odblokowane
- Zablokowane

Zdalne polecenia obsługiwane z poziomu XProtect dla Przejść systemu RACS 5:

- Dostęp
- Zablokowane
- Odblokowane
- Normalny

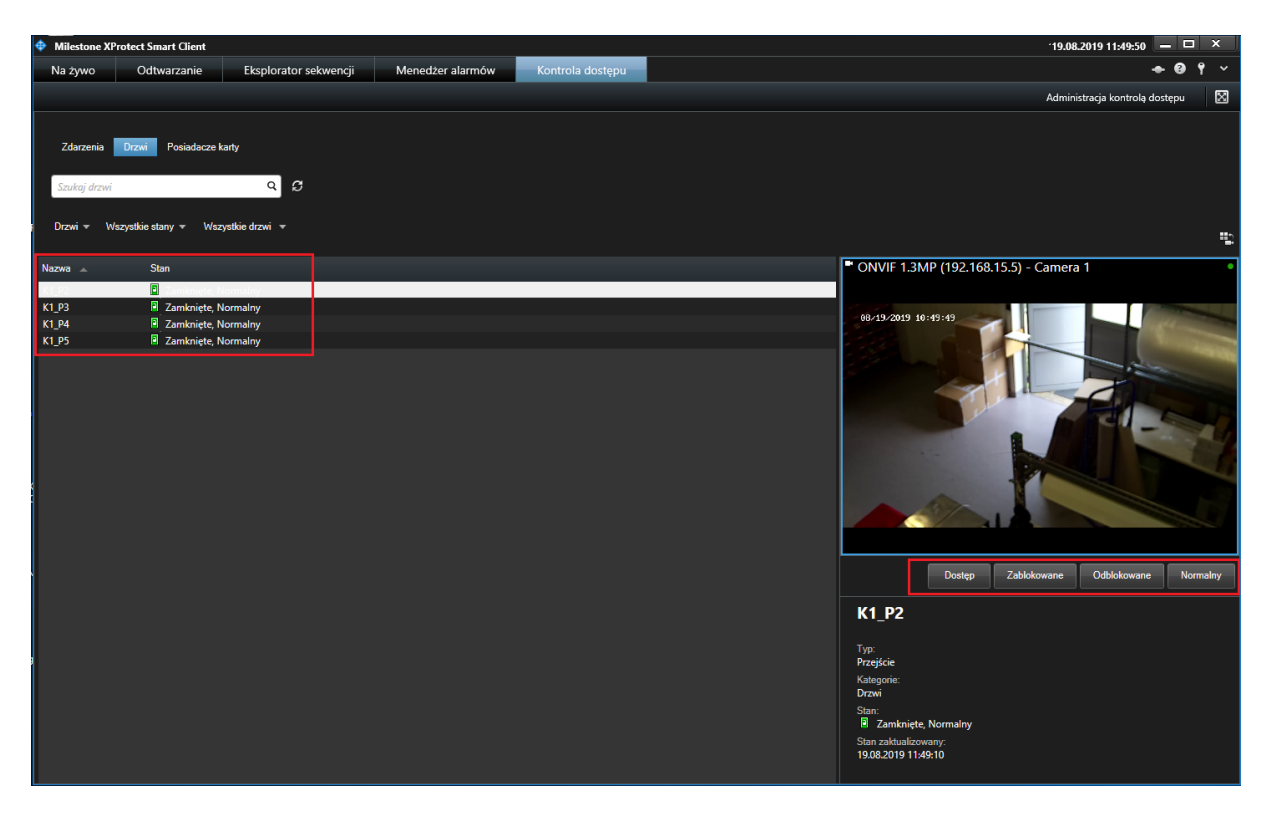

Operator systemu RACS 5 może wydawać zdalne komendy jeżeli jego konto jest powiązane z użytkownikiem systemu RACS 5 posiadającym odpowiednie Uprawnienia. Gdy zdalna komenda jest wywołana w programie XProtect Smart Client (np. Dostęp) to do autoryzacji wykorzystywane jest konto operatora, które zostało podane podczas konfiguracji wtyczki (plug-in). Konto Administratora RACS 5 wymaga dodatkowej konfiguracji w zakresie komend zdalnych bo domyślnie nie daje możliwości ich wydawania. Aby przypisać operatorowi pełne uprawnienia w zakresie komend zdalnych:

- Rozpocznij definiowanie użytkownika wybierając zakładkę Kreatory w menu górnym programu VISO i następnie wybierz *Dodaj Osobę online*
- Gdy definiowany jest Identyfikator w ramach kreatora to wybierz zakładkę *Wyjątki* i zaznacz opcję *Wyjątek Master*. Identyfikator z takim wyjątkiem daje użytkownikowi pełne prawa do wszystkich funkcji w systemie. Jeżeli wyjątek nie zostanie zaznaczony ale w następnym kroku przypisane zostaną Uprawnienia to użytkownik i później powiązany z nim operator będą mogli stosować jedynie funkcje wynikające z tych Uprawnień.
- Gdy użytkownik zostanie utworzony za pomocą kreatora to w menu górnym programu VISO wybierz *Konfiguracja* i następnie ikonę *Osoby*.
- W otwartym oknie wybierz utworzonego użytkownika, wybierz *Edytuj*, zakładkę *Zdalne zarządzanie* i powiąż użytkownika z operatorem (Administratorem). Dodatkowo wskaż Identyfikator z wyjątkiem Master.

Więcej informacji na temat Operatorów systemu RACS 5 podano w nocie aplikacyjnej AN040.

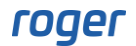

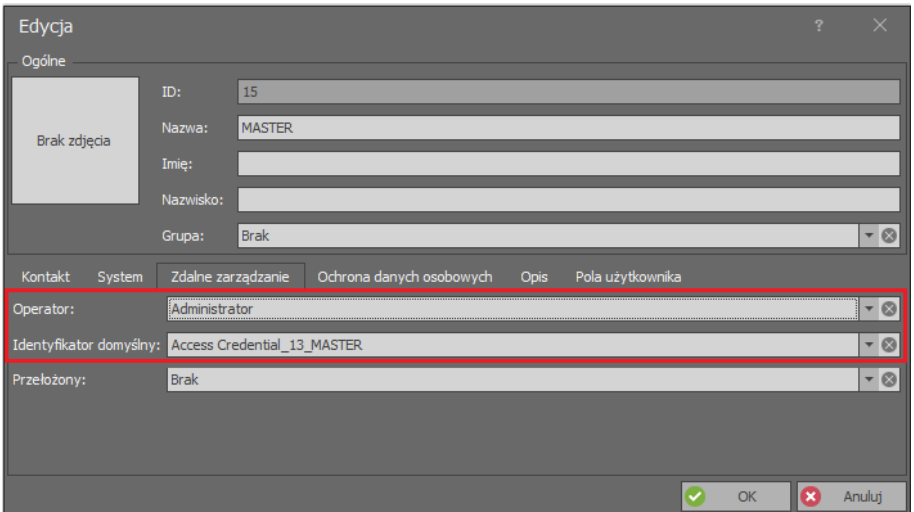

## **Żądanie dostępu**

Wywołanie zdarzenia *[619]* w systemie RACS 5 za pomocą funkcji *[159]: Uruchom dzwonek na punkcie identyfikacji* albo zdarzenia *[630]: Odmowa dostępu* skutkuje automatycznym wywołaniem w programie XProtect Smart Client okienka Żądanie dostępu wyświetlającego obraz z kamery powiązanej z Punktem identyfikacji, na którym wywołane zostało zdarzenie. Operator systemu na podstawie takiego wywołanie może np. zdalnie otworzyć przejście.

System XProtect reaguje na zdarzenia *[619]* oraz *[630]* wywołaniem okienka Żądanie dostępu, dlatego że domyślnie te zdarzenia mają przypisaną kategorię *Access Request*. Zmiany domyślnych kategorii można dokonać wybierając w programie XProtect Management Client polecenie *Access Control -> Utworzony system -> Access Control Events.*

Polecenie które będą dostępne w okienku Żądanie dostępu można zdefiniować samemu za pomocą XProtect Management Client wybierając *Access Control -> Utworzony system -> Access Request Notifications.* Dodatkowo konieczne jest zdefiniowanie nowej lub zmodyfikowanie domyślnej reguły wyświetlania powiadomień w XProtect Management Client wybierając *Rules and Events -> Rules*.

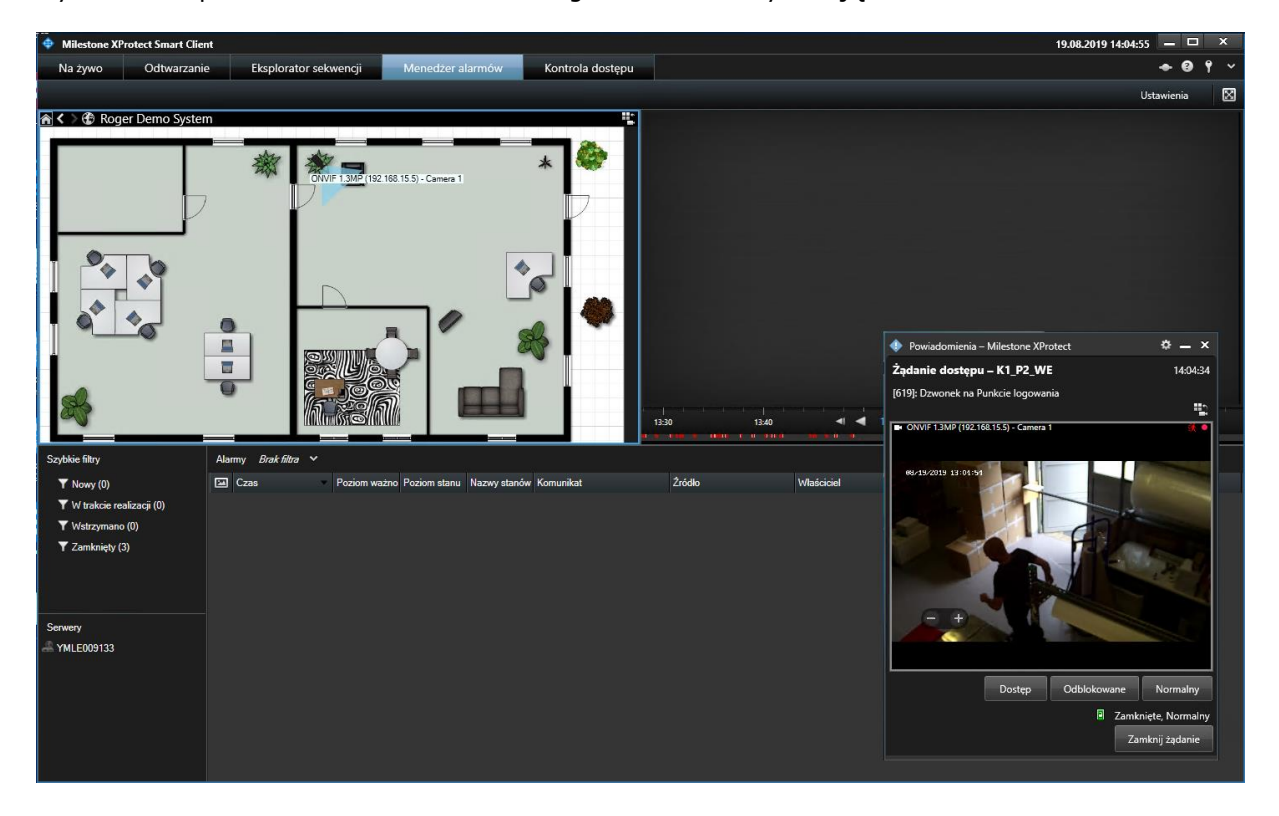

## **Alarmy**

Dla zdarzeń RACS 5 mogą być generowane alarmy w systemie XProtect. Alarmy definiuje się poleceniem *Alarms* w drzewku programu XProtect Managment Client. Alarmy w momencie ich wystąpienia mogą być wyświetlane w zakładce *Alarm Manager* programu XProtect Smart Client i mogą one być powiązywane z kamerami i mapami systemu XProtect. Operator może reagować na alarmy (zatwierdzać, wstrzymywać, zamykać ,edytować, itp.).

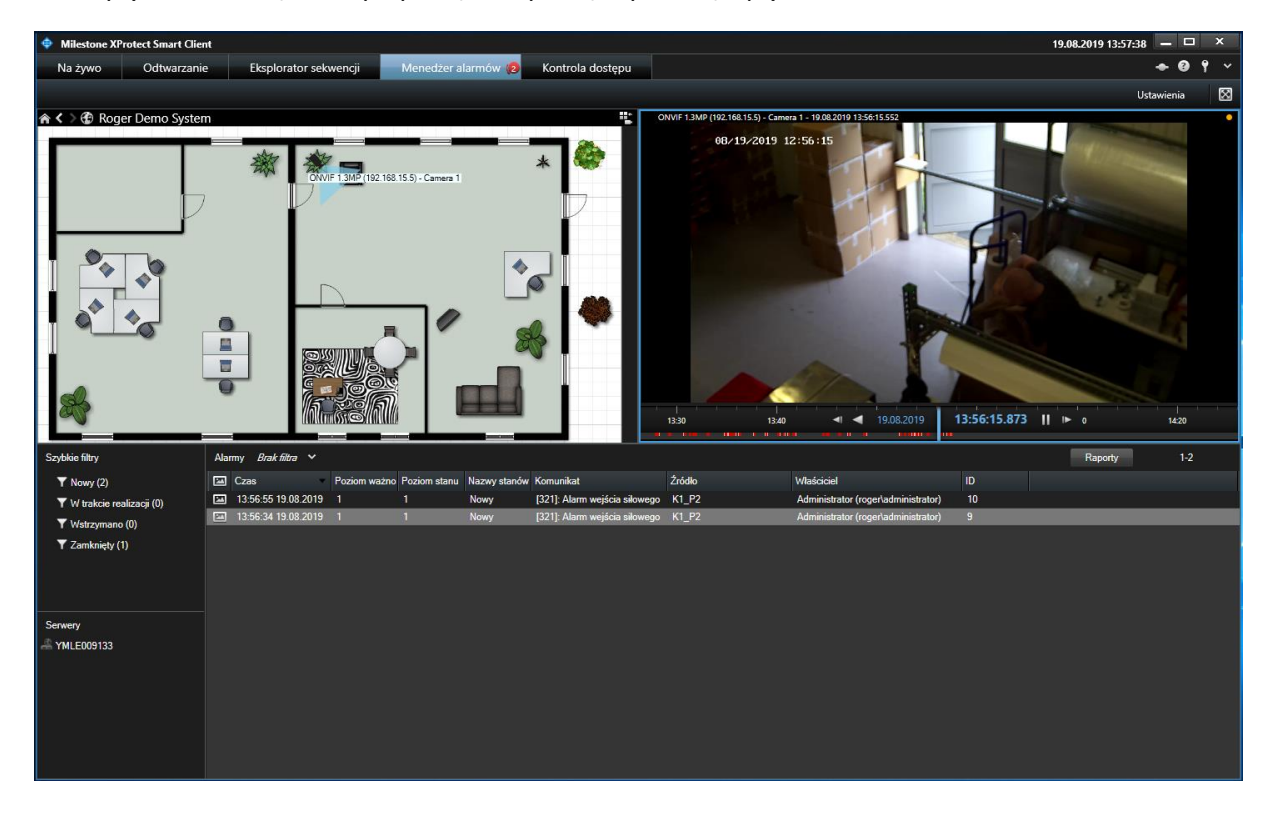

**Kontakt: Roger sp. z o.o. sp.k. 82-400 Sztum Gościszewo 59 Tel.: +48 55 272 0132 Faks: +48 55 272 0133 Pomoc tech.: +48 55 267 0126 Pomoc tech. (GSM): +48 664 294 087 E-mail: [pomoc.techniczna@roger.pl](mailto:biuro@roger.pl) Web: [www.roger.pl](http://www.roger.pl/)**

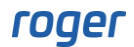